## **บทท ี่ 4 การออกแบบโปรแกรม**

การออกแบบโปรแกรมในการพัฒนาระบบสารสนเทศบนอินเทอรเน็ตสําหรับศูนยฝก ประสบการณ์วิชาชีพและแนะแนวการทำงานของมหาวิทยาลัยนอร์ท-เชียงใหม่ แบ่งเป็น 4 ส่วน ใด้แก่ การออกแบบส่วนของผู้ใช้งานทั่วไป การออกแบบส่วนของนักศึกษาที่เข้ารับการฝึก ปฏิบัติงานจริง การออกแบบสวนของผูดูแลระบบและการออกแบบสวนของผูบริหาร/ คณะกรรมการ/อาจารยที่ปรึกษาโดยเริ่มจากการออกแบบโครงสรางเว็บไซตดังรูป 4.1

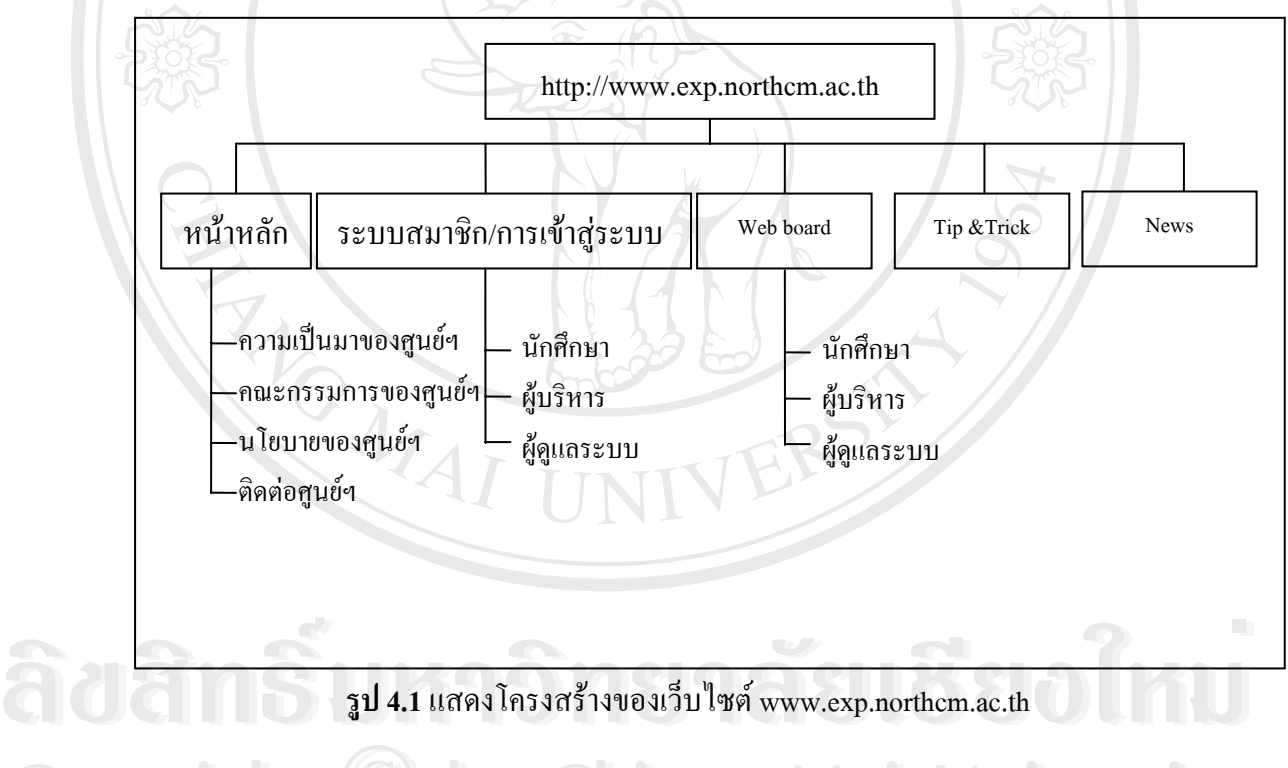

**รูป 4.1**แสดงโครงสรางของเว็บไซต www.exp.northcm.ac.th

จากรูป 4.1 โครงสรางของเว็บไซต www.exp.northcm.ac.th ประกอบดวยหน าหลกั มเมน ี ู **Copyright by Chiang Mai University Copyright by Chiang Mai University** ความเป็นมาของศูนย์ฯ คณะกรรมการของศูนย์ฯ นโยบายของศูนย์ฯ และติดต่อศูนย์ฯ ส่วนระบบ สมาชิก/การเข้าสู่ระบบ จะเป็นส่วนที่ใช้สำหรับทำการล็อกอินของนักศึกษา ผู้บริหารและผู้ดูแล ระบบ ส่วนหน้าเว็บบอร์คจะเป็นส่วนที่ใช้แสคงกระคานข่าวซึ่งจะต้องทำการล็อกอินของนักศึกษา ึ่ ผู้บริหารและผู้ดูแลระบบ ส่วนหน้าทิพแอนด์ทริค จะเป็นข้อมูลสำหรับบุคคลทั่วไปที่เข้าใช้ระบบ และส่วนหน้าข่าว จะเป็นข้อมูลสำหรับบุคคลทั่วไปที่เข้าใช้ระบบ **All rights reserved All rights reserved**

### **4.1 การออกแบบสวนของผใชู งานท ั่วไป**

เป็นจอภาพแสดงหน้าหลักของเว็บไซต์ สำหรับให้ผู้ใช้งานทั่วไปสามารถเข้ามาดู รายละเอียดเกี่ยวกับศูนย์ฝึกประสบการณ์วิชาชีพและแนะแนวการทำงาน

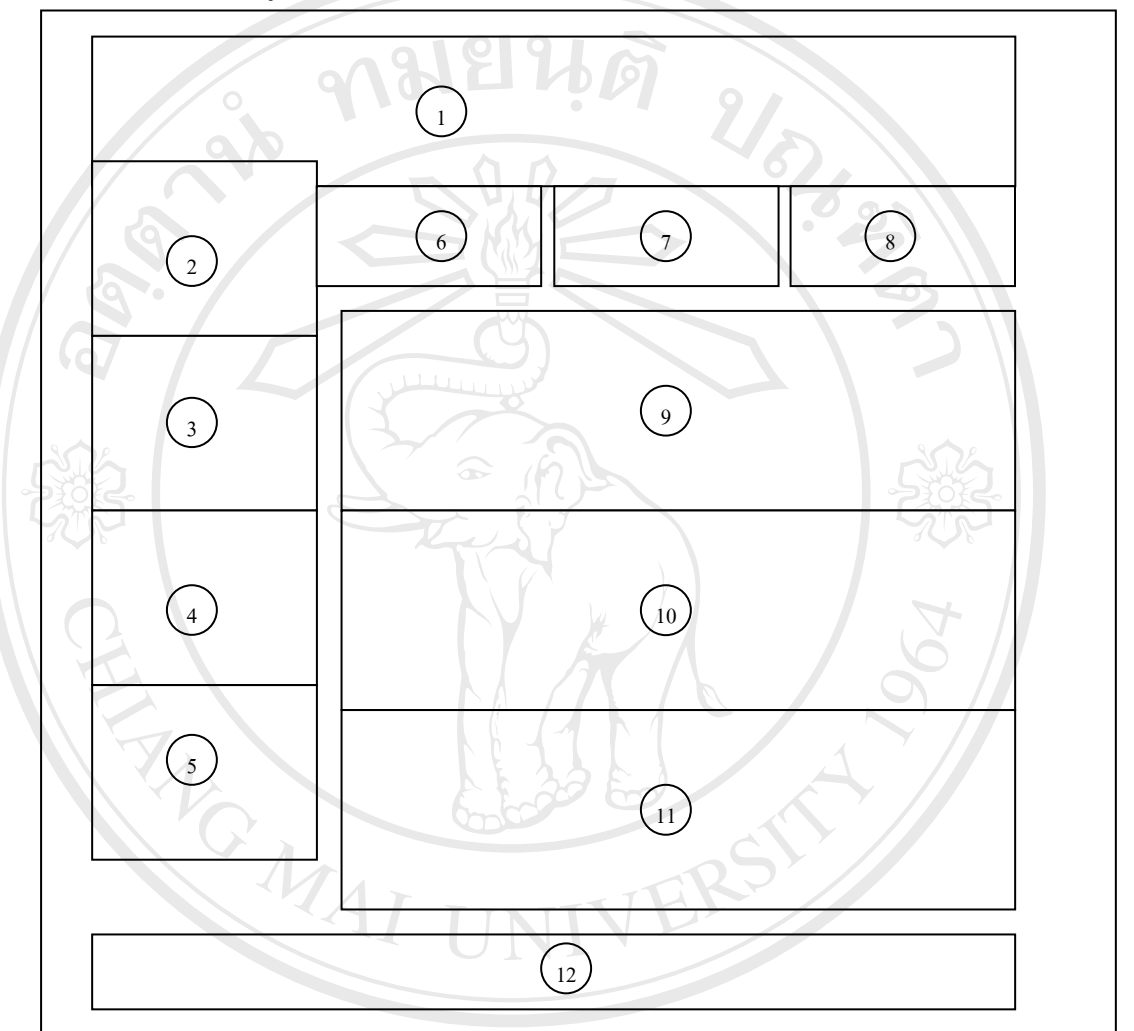

**รูป 4.2**แสดงหนาจอหลักของเว็บไซต

- จากรูป 4.2 จะประกอบไปด้วยส่วนต่างๆ ดังต่อไปนี้
- 1) มากรูป 4.2 แสดงหน้าจอหลักของเว็บไซต์<br>อีคอีอิต จากรูป 4.2 จะประกอบไปด้วยส่วนต่างๆ ดังต่อไปนี้<br>1) แสดงชื่อศูนย์ฝึกประสบการณ์วิชาชีพและแนะแนวการทำงาน
- 2) แสดงเมนูหลักสำหรับดูข้อมูลศูนย์ฝึกประสบการณ์วิชาชีพและแนะแนวการ 1) แสดงชื่อศูนย์ฝึกประสบการณ์วิชาชิพและแนะแนวการทำงาน<br>Copyright 2) แสดงเมนูหลักสำหรับดูข้อมูลศูนย์ฝึกประสบการณ์วิชาชีพและแนะแนวการ
	- ทํางาน
- ี<br>3) แสดงปฏิทินที่ระบุโครงการประจำปีของศูนย์ฝึกประสบการณ์วิชาชีพและแนะ แนวการทํางาน
	- 4) แสดงเวลาจากระบบ
	- 5) แสดงหัวข้อข่าวเด่นทั่วไปจากเว็บไซต์ภายนอก
- 6) แสดงช่องสำหรับในการกรอก User Name และ Password (นักศึกษา ผู้ดูแลระบบ และผูบริหาร/คณะกรรมการ/อาจารยที่ปรึกษา)
- 7) แสดงชองของเง ื่อนไขของการเปนสมาชิก
- 8) แสดงกระดานข่าวของศูนย์ฝึกประสบการณ์วิชาชีพและแนะแนวการทำงาน
- 9) แสดง Tip & Trick ในการสมัครงาน
- 10) แสดงข่าวประชาสัมพันธ์จากศูนย์ศูนย์ฝึกประสบการณ์วิชาชีพและแนะแนวการ ทํางาน
- 11) แสดงขาวการรับสมัครงานจากเว็บไซตภายนอก
- 12) แสดงปุมนําทาง(Navigator Bar)

#### **4.2 การออกแบบสวนของนกศั กษา ึ**

เป็นจอภาพแสดงการเข้าใช้งานในส่วนของนักศึกษา หลังจากได้ทำการลือกอิน เข้าสู่ระบบ จากหนาจอหลักของเว็บไซต

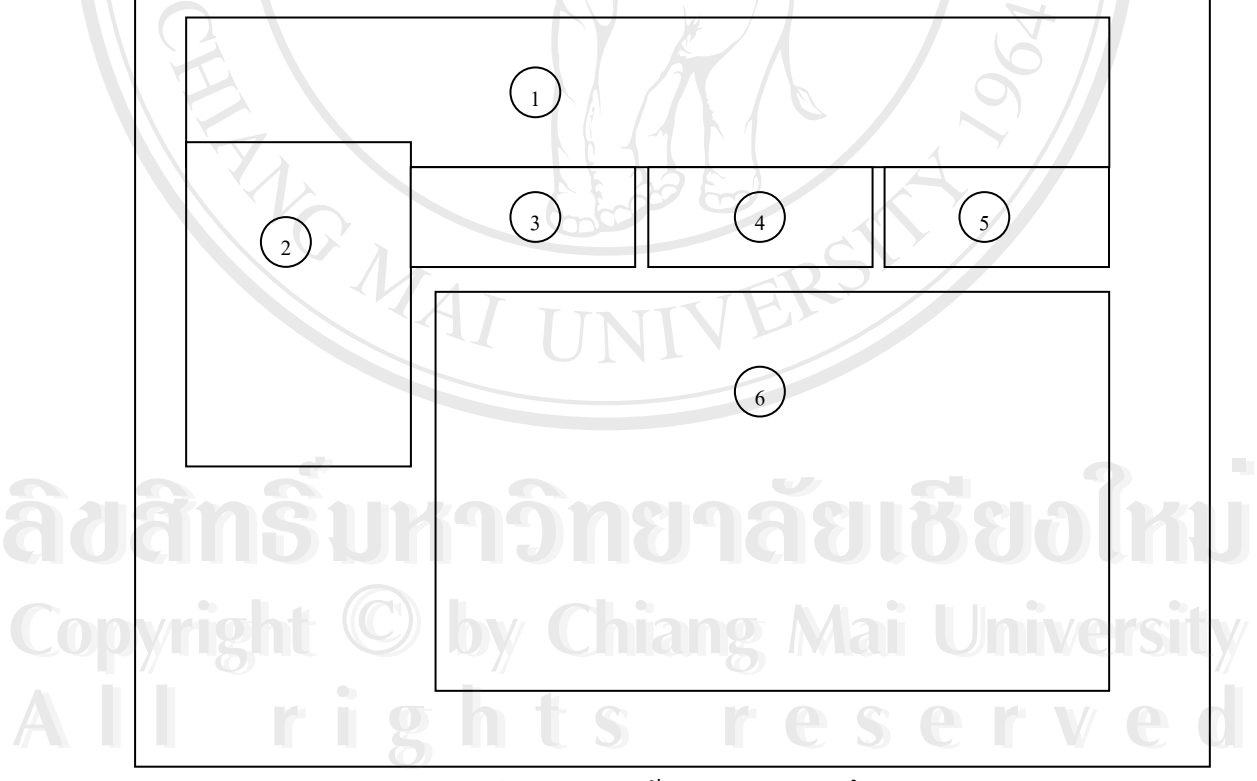

## **รูป 4.3**แสดงหนาจอหลักของนักศึกษา

จากรูป 4.3 จะประกอบไปด้วยส่วนต่างๆ ดังต่อไปนี้

- 1) แสดงช อศูนยฝกประสบการณวิชาชีพและแนะแนวการทํางาน
- 2) แสคงเมนูข้อมูลหลักของนักศึกษา
- 3) แสดงการออกจากระบบ
- 4) แสดงเวลา ณ ปจจุบัน จากระบบ
- 5) แสดงกระดานข่าวของศูนย์ฝึกประสบการณ์วิชาชีพและแนะแนวการทำงาน
- 6) แสดงโลโก้มหาวิทยาลัยนอร์ท-เชียงใหม่ พร้อมรายละเอียดของสมาชิกที่เข้าใช้ ระบบ

### **4.3 การออกแบบสวนของผดููแลระบบ**

ี่เป็นจอภาพแสดงการเข้าใช้งานในส่วนของผู้ดูแลระบบ หลังจากได้ทำการล็อกอิน เข้าสู่ ระบบจากหน้าจอหลักของเว็บไซต์

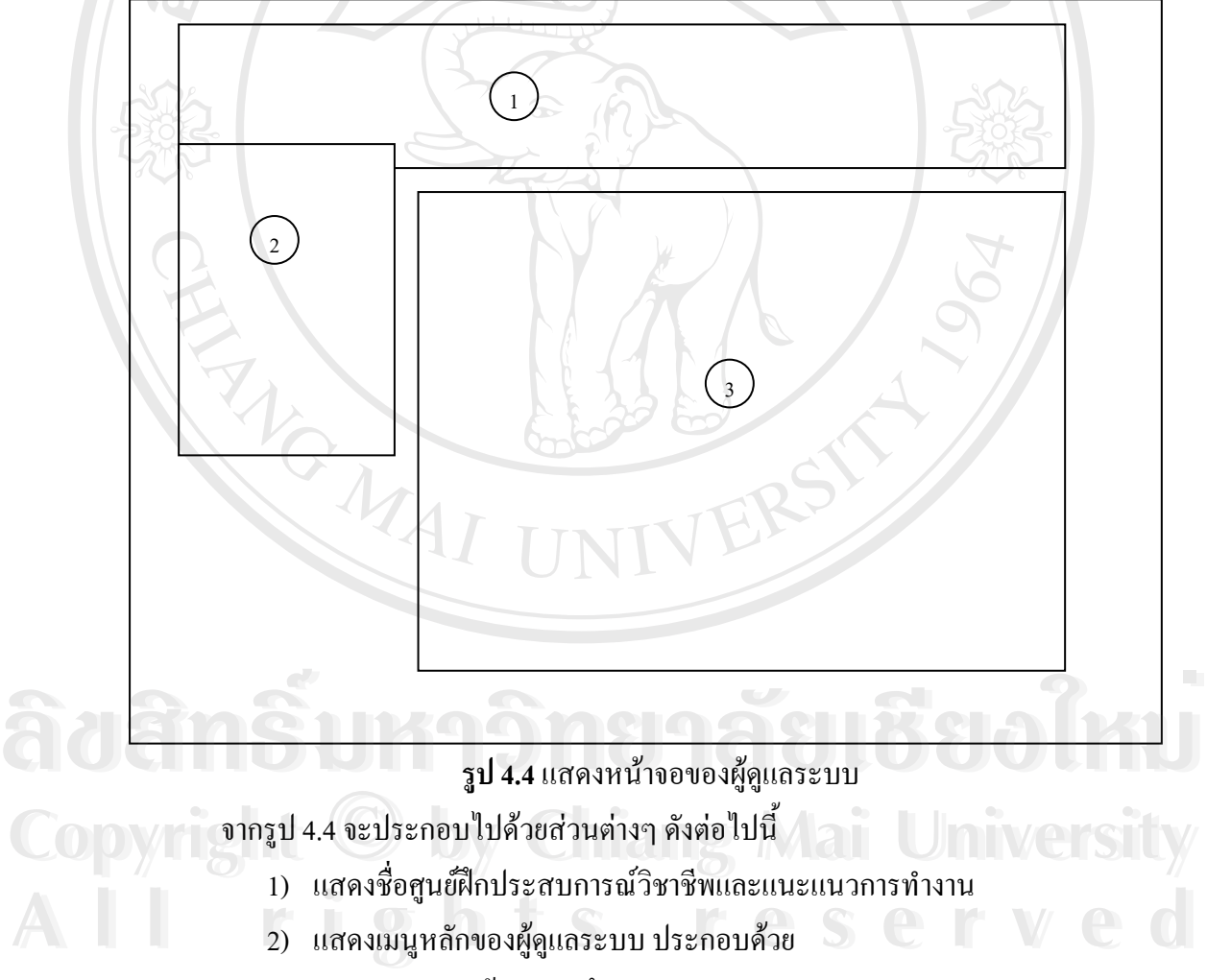

- 2.1)จัดการขอมูลนักศึกษา
- 2.2)จัดการขอมูลสถานประกอบการ
- 2.3)จัดการขอมูลการจองสถานประกอบการ
- 2.4)จัดการขอมูลการประเมินผลการปฏิบัติงานจริง

2.4.1) ประเมินโดยสถานประกอบการ 2.4.2) ประเมินโดยอาจารยนิเทศ 2.5)จัดการขอมูลโครงการประจาปํ 2.6) จัดการข้อมูลภาวการณ์มีงานทำของบัณฑิต 2.7) จัดการข้อมูลผลงานของนักศึกษา 2.8)จัดการขอมูลขาวประชาสัมพนธั 2.9)จัดการขอมูลทิพแอนดทริค 2.10)จัดการขอมูลกระดานขาว 2.11)จัดการขอมูลการแกไขขอมูลสวนตัว 2.12)ออกจากระบบ 3) แสดงรายละเอียดของเมนูหลัก ของผู้ดูแลระบบ

# **4.4 การออกแบบสวนของผบรู ิหาร/คณะกรรมการ/อาจารยที่ปรึกษา**

เปนจอภาพแสดงการเขาใชงานในสวนของผูบริหาร/คณะกรรมการ/อาจารยที่ปรึกษา ีหลังจากได้ทำการล็อกอิน เข้าสู่ระบบจากหน้าจอหลักของเว็บไซต์

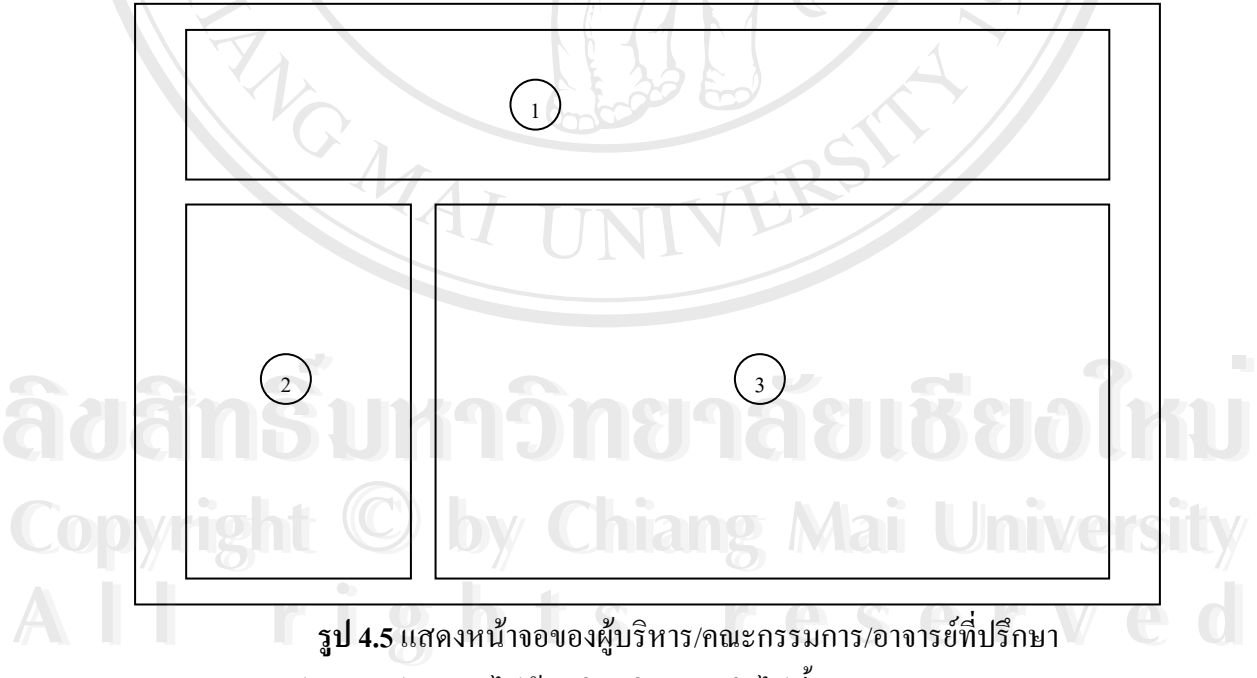

จากรูป 4.5 จะประกอบไปด้วยส่วนต่างๆ ดังต่อไปนี้

- 1) แสดงช อศูนยฝกประสบการณวิชาชีพและแนะแนวการทํางาน
- ่ 2) แสดงเมนูหลักของผู้บริหาร/คณะกรรมการ/อาจารย์ที่ปรึกษา ประกอบด้วย 2.1 รายงานรายละเอียดขอมูลนักศึกษา

2.1.1 นักศึกษาทั้งหมด ์<br>๎

2.1.2 แยกตามรหัส

2.1.3 แยกตามชื่อ/นามสกุล

2.1.4 แยกตามคณะ/สาขา

2.2 รายงานรายละเอียดขอมูลสถานประกอบการ

2.2.1 สถานประกอบการทั้งหมด

2.2.2 แยกตามรหัส

2.2.3 แยกตามประเภทของงาน/ผูผลิต

2.3 รายงานการจองสถานประกอบการ

2.3.1 สถานประกอบการทั้งหมด

2.3.2 แยกตามรหัสนักศึกษา

2.3.3 แยกตามชื่อ/นามสกุล

2.3.4 แยกตามคณะ/สาขา

2.3.5 ผานการอนุมัติ

2.4 รายงานขอมูลนักศึกษาที่ผานศูนยฝกประสบการณวิชาชีพและแนะแนว

การทํางาน

2.4.1 นักศึกษาทั้งหมด ั้

2.4.2 แยกตามรหัส

2.4.3 แยกตามชื่อ/นามสกุล

2.4.4 แยกตามคณะ/สาขา

2.4.5 แสดงกราฟ

2.5 รายงานผลการปฏิบัติงานจริงที่ผานมา  $\begin{array}{r} 2.5 \end{array}$   $\begin{array}{r} 2.5.1 \end{array}$   $\begin{array}{r} 2.5.1 \end{array}$   $\begin{array}{r} 2.5.2 \end{array}$   $\begin{array}{r} 2.5.2 \end{array}$   $\begin{array}{r} 2.5.2 \end{array}$   $\begin{array}{r} 2.5.2 \end{array}$   $\begin{array}{r} 2.5.2 \end{array}$   $\begin{array}{r} 2.5.2 \end{array}$   $\begin{array}{r} 2.5.2 \end{array}$   $\begin{array}{r} 2.5$ 

2.5.1 ประเมินโดยสถานประกอบการ

2.5.2 ประเมินโดยอาจารย์นิเทศ

2.6.2 แสดงกราฟ

2.7 กระดานข่าว

2.8 ออกจากระบบ

3) ส่วนที่แสดงรายละเอียดเมนูหลัก ของผู้บริหาร/คณะกรรมการ/อาจารย์ที่ปรึกษา ี่

2.6 รายงานภาวการณมีงานทําของบัณฑิต **Copyright by Chiang Mai University Copyright by Chiang Mai University** 2.6.1 แยกตามคณะ/สาขา **All rights reserved All rights reserved**